## **Installationsassistent**

Beenden Sie vor der Installation alle nicht benötigten Programme und Dienste.

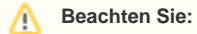

Die Installation bei Netzwerkversionen wird zuerst am Datenserver durchgeführt. Erst nach Installation, Aktivierung und Anlage eines Mandanten am Server erfolgt die Installation am Arbeitsplatz.

## **Installation vorbereiten und starten**

- 1. Installieren Sie die aktuelle Version Ihrer microtech Software.
	- a. Die aktuelle Version von **microtech büro+** finden Sie im **[Download-Center unseres microtech Service-Portals](https://portal.microtech.de/download-center)**. Navigieren Sie an dieser Stelle auf den Bereich: Software büro+ **Installation/Update**
		- b. Als Kunde von **buhl Unternehmer** finden Sie diese Datei im **[Download-Center des buhl Unternehmer Service-Portals](https://portal.buhl-unternehmer.de/download-center)**.
- 2. Mit einem Doppelklick im Windows-Explorer öffnen Sie die Installations-Datei. Bestätigen Sie die Sicherheitsabfrage von Microsoft Windows. Der Installer führt Sie durch den weiteren Installationsprozess.
- 3. Im Verlauf der Installation wählen Sie den passenden Installations-Typ "Einzelplatz", "Arbeitsplatz inklusive Datenserver" oder "Arbeitsplatz im Netzwerk" aus.

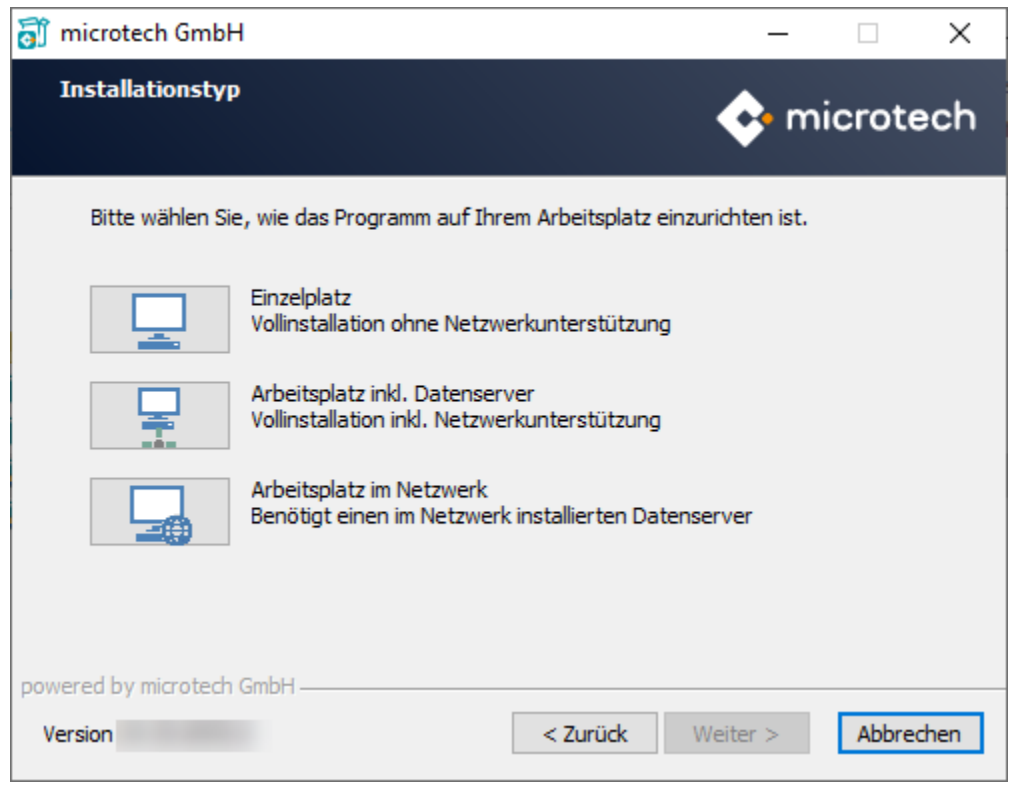

Nach der erfolgreichen Installation eines Arbeitsplatzes im Netzwerk inklusive Datenserver wird die microtech **[Serverkonfiguration](https://hilfe.microtech.de/go/hlpAuServerOptionen)** aufgerufen. Prüfen Sie den vorgegebenen Servernamen. Bestätigen Sie nun die Serverkonfiguration mit der Schaltfläche: OK und den nachfolgenden Dialog um die Installation abzuschließen. Ein Neustart des Rechners ist nun erforderlich.

**Nach dem Neustart des Rechners starten Sie die Software über die Programmverknüpfung.** 

Der **[Einrichtungsassistent](https://hilfe.microtech.de/go/hlpGlPRGEinrichtung)** führt Sie durch die einzelnen Schritte der Programm- und Mandanteneinrichtung.